Laboratorium Podstaw Pomiarów

# **Podstawy Elektroniki i Pomiarów 1 – laboratorium**

# **Ćwiczenie T1 Podstawowy sprzęt pomiarowy**

# Instrukcja

Opracował:

dr hab. inż. Grzegorz Pankanin, prof. uczelni

## $(i$ se

Instytut Systemów Elektronicznych Wydział Elektroniki i Technik Informacyjnych

Warszawa 2022

v. 1.1 (05.02.2023)

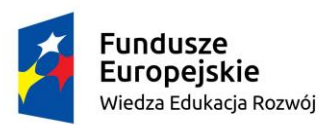

Politechnika Warszawska

Unia Europejska Europejski Fundusz Społeczny

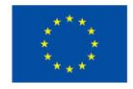

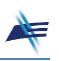

## **Ćwiczenie T1**

### **Podstawowy sprzęt pomiarowy**

#### **1. Cel ćwiczenia**

Celem ćwiczenia jest zapoznanie się z podstawową aparaturą pomiarową oraz narzędziami informatycznymi dostępnymi w Laboratorium Podstaw Pomiarów, wspomagającymi proces pomiarowy.

#### **2. Tematyka ćwiczenia**

- schematy obwodów elektrycznych,
- łączenie obwodów pomiarowych,
- zapoznanie się z podstawową aparaturą pomiarową,
- sporządzenie protokołu pomiarowego z wykorzystaniem narzędzi informatycznych.

#### **3. Umiejętności zdobywane przez studentów**

- umiejętność połączenia układu zgodnie ze schematem,
- umiejętność obsługi zasilacza stabilizowanego,
- umiejętność poprawnego udokumentowania wyników pomiarów,
- umiejętność sporządzania protokołu pomiarowego.

#### **4. Teoria**

#### **4.1. Schemat ideowy i łączenie obwodu pomiarowego**

Schemat ideowy obwodu elektrycznego (Rys. 1.1) ilustruje połączenia między elementami obwodu: zasilaczem stabilizowanym, woltomierzem, amperomierzem i rezystorem badanym. Należy zwrócić uwagę na to, że miernik prądu – **amperomierz**  włączamy zawsze **szeregowo** (prąd mierzony przez amperomierz musi przez niego przepływać!), a **woltomierz** dołączamy **równolegle** do elementu, na którym występuje mierzone napięcie.

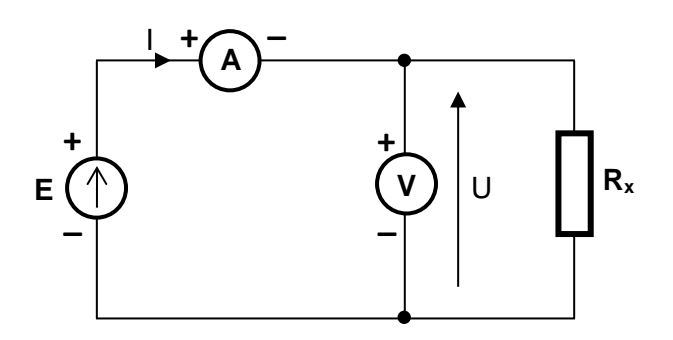

Rys. 1.1. Przykładowy schemat ideowy układu pomiarowego

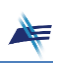

Na schemacie zaznaczono biegunowość napięcia podawanego z zasilacza. W obwodach prądu stałego konieczne jest zwrócenie uwagi właśnie na biegunowość źródeł i przyrządów pomiarowych. Ogólna zasada brzmi: **zacisk przyrządu oznaczony "+" łączymy z zaciskiem "+" zasilacza**. Przestrzeganie tej zasady jest szczególnie ważne w przypadku przyrządów elektromechanicznych (np. woltomierz LM3) – ze względu na ich podatność na uszkodzenia. W przyrządach elektronicznych zaciski wejściowe zwykle posiadają oznaczenia *High* (odpowiada "+") i *Low* (odpowiada "-"). Warto też podkreślić, że przyrząd elektroniczny najczęściej sam wykrywa biegunowość napięcia bądź kierunek przepływu prądu, wyświetlając przed liczbą znak "-" w przypadku połączenia niezgodnego z powyższą zasadą.

#### **4.2. Dołączenie przyrządów i wykonanie pomiarów**

W niektórych przyrządach, w szczególności w tzw. multimetrach, które umożliwiają pomiar różnych wielkości elektrycznych, mamy do dyspozycji więcej niż dwa zaciski wejściowe. W tym przypadku należy wybrać zaciski odpowiadające wielkości, którą chcemy zmierzyć (zostanie to szczegółowo omówione dla konkretnych przyrządów). Wykorzystując multimetr, należy wybrać odpowiednią jego funkcję (pomiar napięcia, pomiar prądu, pomiar rezystancji itp.) – odbywa się to za pomocą przycisków lub odpowiedniego pokrętła. Jeśli przyrząd nie posiada funkcji automatycznego wyboru zakresu pomiarowego, należy przed dołączeniem mierzonego napięcia ustawić na nim zakres maksymalny, a dopiero potem odpowiednio go zmniejszyć, aby wykonywać pomiary – zgodnie z zasadami – na możliwie najniższym zakresie pomiarowym.

Wyniki pomiarów odczytujemy i zapisujemy z precyzją odpowiadającą wyświetlanym wartościom – nie zaokrąglamy odczytanych wyników i nie pomijamy zer na najmniej znaczących miejscach. W przypadku przyrządów analogowych (wskazówkowych) wynik odczytujemy z precyzją trzech cyfr, np. 5,00 V lub 2,75 V.

#### **4.3. Zasilacz stabilizowany E3646A**

Zasilacz stabilizowany jest źródłem napięcia stałego o zadawanej wartości, która nie zmienia się w funkcji czasu i w funkcji pobieranego prądu (poniżej wartości tzw. ograniczenia prądowego). Ta ostatnia właściwość jest związana ze znikomą wartością rezystancji wewnętrznej zasilacza. Dzięki temu można taki zasilacz traktować jako idealne źródło napięciowe w zakresie poniżej wartości ograniczenia prądowego.

Zasilacz **E3646A** posiada możliwość ustawienia dowolnej wartości napięcia z deklarowanego w danych katalogowych zakresu z precyzją 10 mV. Bardzo przydatna jest możliwość ustawienia granicznej wartości prądu, po osiągnięciu której zasilacz automatycznie przechodzi w stan stabilizacji prądu, tzn. zachowuje się jak źródło prądowe. Ta funkcja zabezpiecza zasilacz i elementy badane przed uszkodzeniem spowodowanym przepływem prądu o zbyt dużym natężeniu.

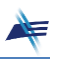

Do podstawowych parametrów zasilacza stabilizowanego należą:

**Zakres regulacji napięcia wyjściowego** – określa zakres możliwych do uzyskania wartości napięcia na zaciskach wyjściowych zasilacza.

**Maksymalny prąd wyjściowy** – określa maksymalny prąd, jaki można pobierać z zasilacza. W przypadku zasilaczy wyposażonych w funkcję ustawiania ograniczenia prądu podaje się zakres regulacji tego prądu.

**Współczynnik stabilizacji napięcia wyjściowego** – określa stałość napięcia wyjściowego pod wpływem czynników destabilizujących (np. napięcia zasilającego lub temperatury).

**Rezystancja wyjściowa** – definiowana jako stosunek zmiany napięcia wyjściowego do odpowiadającej jej zmiany prądu wyjściowego.

Płyta czołowa zasilacza stabilizowanego i programowalnego **E3646A** firmy Keysight Technologies, wykorzystywanego w Laboratorium Podstaw Pomiarów, przedstawiona jest na Rys. 1.2.

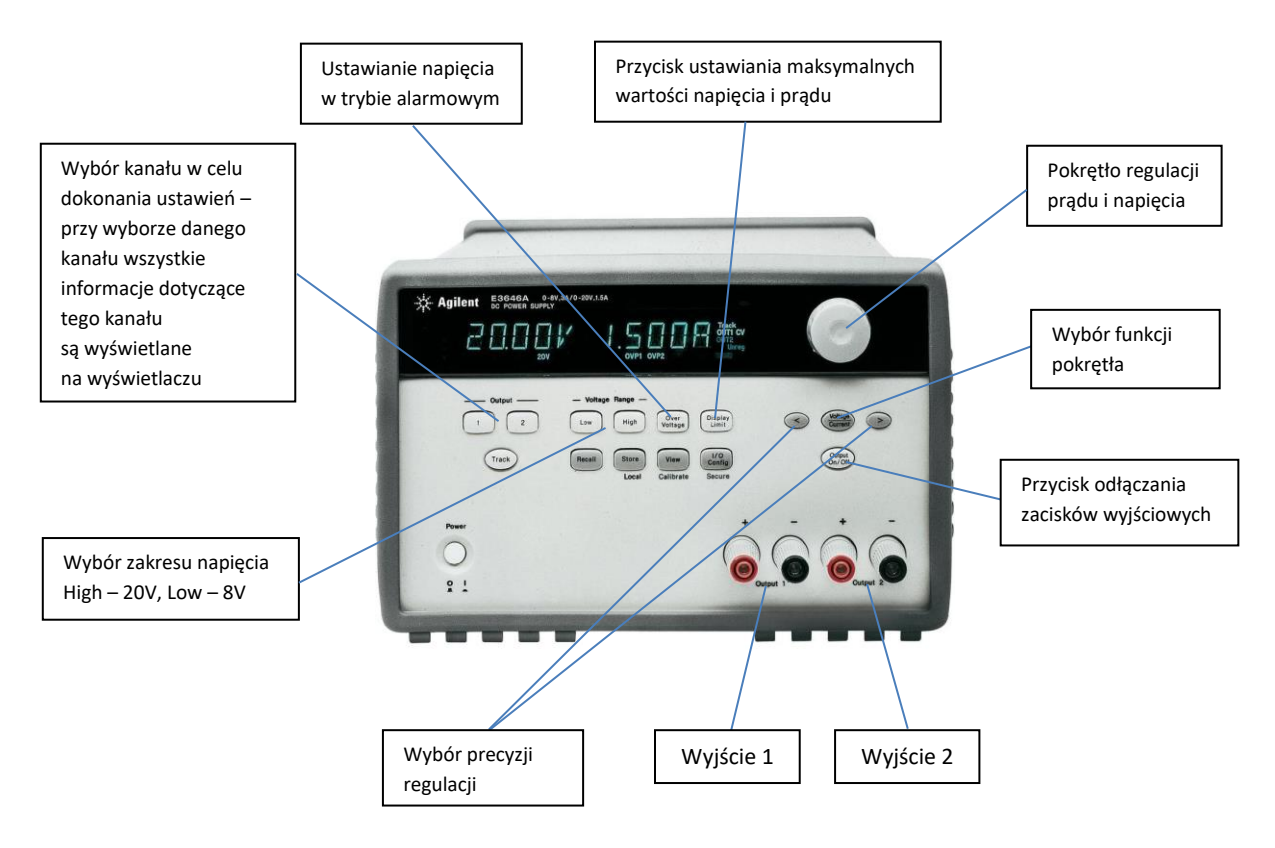

Rys. 1.2. Płyta czołowa zasilacza E3646A

Jest to zasilacz dwukanałowy umożliwiający uzyskanie na każdym z wyjść (wybór przez naciśnięcie przycisków **1** i **2**) napięć w zakresie 0-8 V (*Low*) lub w zakresie 0-20 V (*High*). Napięcie można zaprogramować z rozdzielczością 10 mV, a prąd z rozdzielczością 1 mA. Urządzenie umożliwia ustawienie maksymalnych wartości napięcia i prądu (przycisk

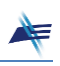

*Display Limit*), które nie będą mogły być przekroczone – po osiągnięciu ustawionej wartości maksymalnego prądu zasilacz przechodzi w stan źródła prądowego (wyświetla się symbol CC – *control current* w miejsce CV – *control voltage*). Zasilacz posiada też możliwość ustawienia wartości napięcia maksymalnego dla trybu alarmowego (przycisk *Over Voltage*). Po osiągnięciu tego napięcia zasilacz praktycznie się wyłącza – napięcie na jego wyjściu spada do wartości poniżej 1 V. Przydatną funkcję realizuje przycisk *Output On/Off*, który umożliwia odłączenie zacisków wyjściowych od zasilacza. Pozwala to na bezpieczne łączenie układu pomiarowego nawet w sytuacji, gdy zasilacz jest włączony do sieci.

*Uwaga: W momencie włączenia zasilacza zaciski na obu wyjściach są odłączone. W celu uzyskania na wyjściach ustawionych wartości napięć należy skorzystać z przycisku Output On/Off*.

#### **4.4. Multimetr ręczny U1252B**

Multimetr ręczny **U1252B** przedstawiono na Rys. 1.3.

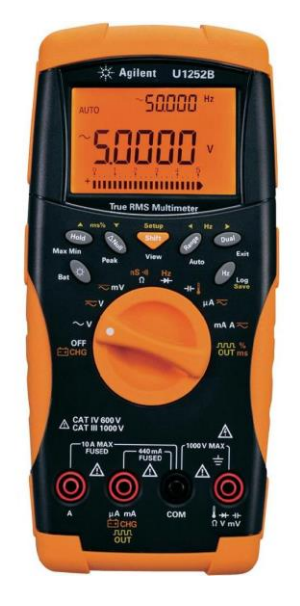

Rys. 1.3. Multimetr ręczny U1252B

Należy zwrócić uwagę na sposób dołączenia multimetru do obwodu pomiarowego. Multimetr posiada cztery odpowiednio oznaczone gniazda. Dołączamy go do obwodu w ten sposób, że zawsze wykorzystujemy gniazdo **COM** (ang. *common* – wspólny), a drugi przewód dołączamy do jednego z pozostałych trzech gniazd – w zależności od wielkości, jaką chcemy zmierzyć. Jeśli mierzymy napięcie (stałe lub zmienne), rezystancję, pojemność, częstotliwość, temperaturę (z wykorzystaniem odpowiedniej sondy), to korzystamy z gniazda po prawej stronie (oznaczonego odpowiednimi symbolami). W przypadku pomiaru prądu w zakresie mikro- i miliamperów wykorzystujemy gniazdo znajdujące się obok gniazda **COM** po jego lewej stronie. Do pomiaru dużych prądów na zakresie 10 A wykorzystuje się gniazdo znajdujące się skrajnie po lewej stronie (oznaczone symbolem **A**).

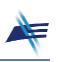

Wybór funkcji odbywa się za pomocą pokrętła w centralnej części przyrządu oraz przycisków znajdujących się pod wyświetlaczem.

Pozycje pokrętła wyboru funkcji oznaczone są powszechnie stosowanymi symbolami jednostek (np. **mV** oznacza pomiar napięcia w zakresie poniżej 500 mV, **V** – pomiar napięcia w zakresie powyżej 500 mV, **mA** – pomiar prądu itp.). Symbol "–" oznacza napięcia i prądy stałe, a symbol " $\sim$ " napięcia i prądy zmienne. Przyrząd posiada szereg różnych dodatkowych funkcji, które nie będą tu omawiane. Ich szczegółowy opis znajduje się w materiałach firmowych Producenta. Multimetr **U1252B** jest urządzeniem przenośnym zasilanym z akumulatora znajdującego się wewnątrz obudowy.

*Uwaga: Multimetr U1252B jest wyposażony w system samowyłączania. Ponowne uruchomienie przyrządu odbywa się poprzez naciśnięcie pomarańczowego przycisku Shift znajdującego się pośrodku pod wyświetlaczem.*

#### **4.5. Multimetr 34450A**

Multimetr **34450A** służy do pomiaru jedenastu różnych wielkości elektrycznych, m.in. napięcia stałego i zmiennego, prądu stałego i zmiennego, rezystancji, pojemności itd. Lista mierzonych wielkości jest podobna jak w przypadku multimetru ręcznego **U1252B**, przy czym multimetr **34450A** jako urządzenie stacjonarne charakteryzuje się większą dokładnością pomiaru.

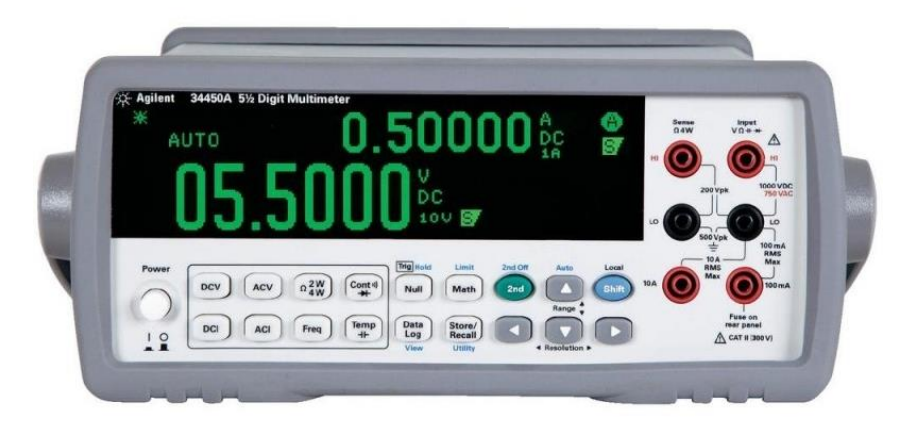

Rys. 1.4. Multimetr 34450A

Warto zapamiętać skróty DC – *direct current*(sygnał stały) i AC – *alternate current* (sygnał zmienny). Występujące na przyciskach symbole należy odczytywać w sposób następujący:

DCV – napięcie stałe

- ACV napięcie zmienne
- DCI prąd stały
- ACI prąd zmienny.

Omówienia wymaga sześć zacisków wejściowych multimetru. Oprócz czterech omówionych przy okazji multimetru **U1242B**, występują jeszcze dwa dodatkowe, przeznaczone do wykorzystania przy pomiarze rezystancji w układzie 4-przewodowym.

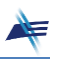

#### **5. Sporządzanie protokołu pomiarowego w formie elektronicznej**

Do sporządzania protokołu pomiarowego wykorzystuje się oprogramowanie ze środowiska **MsOffice** w wersji 2013. Tekst protokołu tworzymy w programie **MsWord**. Tabele i wykresy możemy utworzyć w programach **MsExcel** lub **MsWord**. Schematy rysujemy w **MsVisio**. Natomiast wzory tworzymy w aplikacji **Panel zapisu matematycznego**, którą można znaleźć na pulpicie komputera lub na pasku dolnym pulpitu. Proste wzory możemy wpisać w trybie edycji w **MsWord** lub skorzystać z edytora równań pakietu **MsWord**.

Przystępując do sporządzenia protokołu w programie **MsWord** otwieramy szablon pobrany ze strony internetowej Laboratorium i zapisany na pulpicie komputera. Po jego otworzeniu należy w pierwszej kolejności uzupełnić dane w tabeli nagłówkowej.

W celu narysowania schematu układu pomiarowego otwieramy aplikację **MsVisio** i jako szablon wybieramy pusty dokument.

Następnie wybieramy kolejno polecenia:

#### → *Więcej kształtów* → *Moje kształty* → *Kształty LPP*

Poszczególne elementy schematu są widoczne po lewej stronie. Przeciągamy je na arkusz i ustawiamy w odpowiednim miejscu tak, aby stworzyć czytelny obraz schematu układu pomiarowego. Połączenia elementów wykonujemy wykorzystując narzędzie *Łącznik* z przybornika na pasku górnym. Rysowanie połączeń rozpoczynamy od "uchwytów" (zielony punkt na konturze elementu), przeciągając linię do "uchwytu" na żądanym elemencie. Oprogramowanie nie umożliwia wprowadzania przez użytkownika punktów załamania prowadzonych linii. Ich położenie między elementami ustalane jest w sposób automatyczny. Można je później zmieniać, przeciągając wybraną linię do odpowiedniego położenia. Służy do tego niebieski punkt pośrodku linii, uwidaczniający się po jej aktywacji.

Po zakończeniu edycji schematu kopiujemy jego obraz do schowka ( → *Ctrl C* ), zaznaczając uprzednio myszką jego pole, a następnie wklejamy w odpowiednim miejscu protokołu ( → *Ctrl V* ).

Do edycji wzorów można wykorzystać narzędzie **Panel zapisu matematycznego**. Umożliwia on odręczne pisanie wzoru za pomocą myszki. Rozpoznaje on znaki i eksportuje je w formie edytowalnej do arkusza programu **MsWord**, w którym można dokonać ewentualnych korekt we wzorze. Ważne jest, aby w momencie przesyłania wzoru do protokołu arkusz protokołu był otwarty na ekranie, a kursor umieszczony w miejscu, gdzie chcemy wstawić wzór.

*Uwaga: W czasie pisania wzorów nie należy się zbytnio przejmować paskiem, na którym pojawia się interpretacja wprowadzanych znaków – po przeniesieniu wzoru do protokołu będzie je można poprawić.*

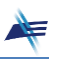

Osoby lepiej znające **MsWord** mogą od razu wykorzystać edytor wzorów znajdujący się na pasku **MsWord**, wywołując go w sposób następujący:

#### → *Wstawianie* → *Równanie* → *Wstaw nowe równanie*

Tabele pomiarowe można sporządzić wykorzystując narzędzie **MsWord**:

#### → *Wstawianie* → *Tabela*

bądź skorzystać z arkusza kalkulacyjnego **MsExcel**. W tym drugim przypadku możliwe jest wprowadzenie odpowiednich wzorów do obliczeń. W przypadku tabeli wykonanej bezpośrednio w **MsWord** obliczenia wykonujemy za pomocą kalkulatora (możliwe jest skorzystanie z aplikacji **Kalkulator** komputera) i wpisujemy wyniki do tabeli.

Niezależnie od użytego narzędzia należy poprawnie zapisać wyniki z odpowiednią precyzją (liczbą cyfr), wyrażone w jednostkach odpowiednich dla mierzonych wartości (patrz: *Dokumentowanie wyników* na stronie Laboratorium).

Do tworzenia arkusza kalkulacyjnego **MsExcel** w Laboratorium wygodnie jest użyć szablonu *Arkusz PPOM* dostępnego w zakładce *Osobiste* lub bezpośrednio na pulpicie komputera. Szablon ten zawiera dodatkowe funkcje ułatwiające formatowanie liczb z użyciem jednostek wielokrotnych i podwielokrotnych.

Użycie arkusza kalkulacyjnego **MsExcel** jest szczególnie korzystne, gdy wymagane jest wykonanie wykresu – występują tam odpowiednie narzędzia:

#### → *Wstawianie* → *Wykresy*

Jeśli tabela została wykonana bezpośrednio w **MsWord**, należy po jej wypełnieniu zawarte w niej dane przekopiować do arkusza kalkulacyjnego **MsExcel**, a następnie wygenerować wykres. Ze względu na ograniczenia narzędzi tworzenia wykresów w **MsExcel** dopuszcza się tworzenie wykresów punktowych. Osoby lepiej znające to oprogramowanie mogą spróbować tworzyć wykres zawierający linię ilustrującą przebieg zmienności badanych wielkości (służy do tego opcja *Dodaj linię trendu* dla wykresu punktowego X-Y). W opisie osi wykresu należy podać symbole wielkości i jednostek.

Wszystkie wykorzystywane wzory obliczeniowe należy utworzyć w punkcie protokołu **Wzory i obliczenia**. Oprócz wzorów należy zamieszczać przykładowe obliczenia (podstawienie do wzorów).

W protokole należy odpowiedzieć na pytania z Instrukcji oraz zamieścić wnioski na temat zadany przez Prowadzącego. Przy porównywaniu uzyskanych wyników można korzystać z aplikacji **Porównywanie wyników**, znajdującej się na pulpicie komputera.

W celu porównania uzyskanych wyników z wartościami teoretycznymi można skorzystać z **programów demonstracyjnych**, dostępnych na pulpicie komputera. Pojedynczy

wykres można skopiować przy użyciu prawego przycisku myszki, natomiast całe okno aplikacji – za pomocą przycisku → *Alt Print\_Screen*.

Zawsze można poprosić Prowadzącego o podpowiedź lub radę, jak efektywnie wykorzystać narzędzia **MsOffice** do sprawnego przygotowania zapisu protokołu.

Po zakończeniu sporządzania protokołu należy zapisać go na pulpicie w formacie *pdf*, a następnie – wykorzystując link znajdujący się pod tabelą nagłówkową – wywołać stronę wysyłania protokołu. Po wprowadzeniu wszystkich niezbędnych danych i dołączeniu pliku z protokołem należy wysłać całość na serwer Laboratorium. Od tego momentu nie będzie możliwa modyfikacja protokołu.

Po zakończeniu pracy należy wylogować się.

### **6. Opis modułu pomiarowego U01**

Moduł **U01** jest przeznaczony do przeprowadzania pomiarów bezpośrednich prądu i napięcia, zgodnie ze schematem z Rys. 1.1, a także do wyznaczania charakterystyki prądowo-napięciowej zasilacza stabilizowanego. Płytę czołową modułu **U01** pokazano na Rys. 1.5.

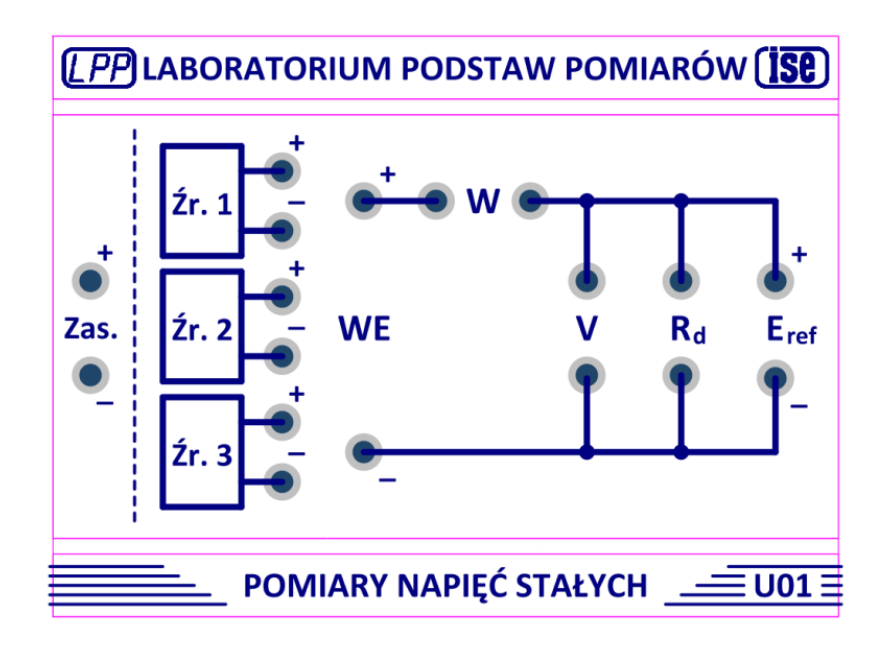

Rys. 1.5. Moduł pomiarowy U01

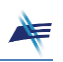

#### **7. Badania i pomiary**

**Zadanie 1. Ustawienie na zasilaczu E3646A zadanych wartości napięcia wyjściowego i ograniczenia prądu.**

Nie dołączając żadnych elementów zewnętrznych do zasilacza, ustawić na jego<br>Wytóriu 1 i Wyjściu 2 zadane przez Prowadzacego wartości napiecia wyjściowego **Wyjściu 1** i **Wyjściu 2** zadane przez Prowadzącego wartości napięcia wyjściowego oraz ograniczenia prądu.

W tym celu po wybraniu numeru wyjścia (**1** lub **2**) należy wybrać zakres *Low* dla napięć 0-8 V lub *High* dla napięć 0-20 V. Następnie po naciśnięciu przycisku *Display Limit* i wyborze funkcji regulacji napięcia i prądu za pomocą przycisku *Voltage/Current* można za pomocą pokrętła ustawić żądaną wartość napięcia bądź prądu. Migająca cyfra podlega ustawianiu. W celu wyboru precyzji ustawiania można skorzystać ze strzałek znajdujących się pod pokrętłem. Po zakończeniu ustawiania należy ponownie nacisnąć przycisk *Display Limit*.

Efekt pracy należy przedstawić Prowadzącemu do sprawdzenia. Nie trzeba tych czynności dokumentować w protokole.

#### **Zadanie 2. Pomiar bezpośredni napięcia i prądu.**

- W protokole narysować schemat układu pomiarowego wg Rys. 1.1, wykorzystując<br>dostenne narzędzia dostępne narzędzia.
- Pod schematem sporządzić wykaz użytej aparatury, zachowując oznaczenia użyte<br>naschemacie na schemacie.
- Połączyć układ pomiarowy zgodnie ze schematem, wykorzystując moduł pomiarowy **U01** i ustawienia zasilacza z **Zadania 1**. **Wyjście 1** zasilacza połączyć z zaciskami **WE** modułu. Do pomiaru napięcia (zaciski **V**) wykorzystać multimetr **34450A**, a do pomiaru prądu (zaciski **W**) multimetr ręczny **U1252B**. Opornik dekadowy dołączyć do zacisków **R<sup>d</sup>** modułu i ustawić na nim wartość rezystancji podaną przez Prowadzącego. Wartość tę zapisać w protokole w formie  $R_d = ... \Omega$ , uwzględniając precyzję ustawienia.
- Przed włączeniem napięcia zasilającego poprosić Prowadzącego o sprawdzenie<br>poprawności połaczeń poprawności połączeń.
- Zmierzyć wartości napięcia *U* i prądu *I*. Wyniki zanotować w protokole z precyzją, jaką zapewniają przyrządy pomiarowe. Zanotować również wartości zakresowe multimetrów  $(U_z \, \mathrm{i} \, I_z).$
- Ze względu na fakt, że w tym przypadku mamy do czynienia z pojedynczymi pomiarami,<br>wyniki pomiarów i obliczeń należy przedstawić w formie: wyniki pomiarów i obliczeń należy przedstawić w formie:

$$
U = ... V
$$
  $U_z = ... V$   
\n $I = ...$  mA  $I_z = ...$  mA

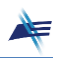

**Zadanie 3. Wyznaczenie charakterystyki napięciowo-prądowej zasilacza.**

- Narysować w protokole schemat układu pomiarowego wg Rys. 1.6.  $\mathbb{Q}$
- Połączyć układ pomiarowy zgodnie ze schematem. Wykorzystać **Wyjście 2** zasilacza<br>(przy zachowanych ustawieniach z **Zadania 1**). (przy zachowanych ustawieniach z **Zadania 1**).
- zmieniając wartość *R*<sup>d</sup> wg zasad określonych przez Prowadzącego, wykonać pomiary<br>napiecia panującego na oporniku dekadowym. W tabeli (sporządzonej wg wzoru napięcia panującego na oporniku dekadowym. W tabeli (sporządzonej wg wzoru z Rys. 1.7) zanotować wartości ustawianej rezystancji oraz odczytywanego napięcia.
- Po zakończeniu pomiarów obliczyć wartości prądu pobieranego z zasilacza. Zwrócić<br>uwage na precyzie obliczeń Wykorzystywane wzory zamieścić w protokole Sporządzić uwagę na precyzję obliczeń. Wykorzystywane wzory zamieścić w protokole. Sporządzić wykres  $U = f(I)$ .
- Uzyskany wykres  $U = f(I)$  porównać z przebiegiem teoretycznym. W tym celu skorzystać<br>z aplikacii **Demo 01** (zakładka **Zosilocz stobilizowony**) dostennej na pulnicie z aplikacji **Demo\_01** (zakładka *Zasilacz stabilizowany*), dostępnej na pulpicie komputera i stosowny wykres zamieścić w protokole.
- *Czy wyniki pomiarów są zgodne z ustawionymi wartościami parametrów zasilacza? Z czego mogą wynikać zaobserwowane ewentualne rozbieżności?*  $\mathbf{Y}$
- *Co świadczy o fakcie, że zasilacz stabilizowany jest przybliżeniem idealnego źródła napięciowego lub prądowego?*  $\overline{\mathbf{Y}}$

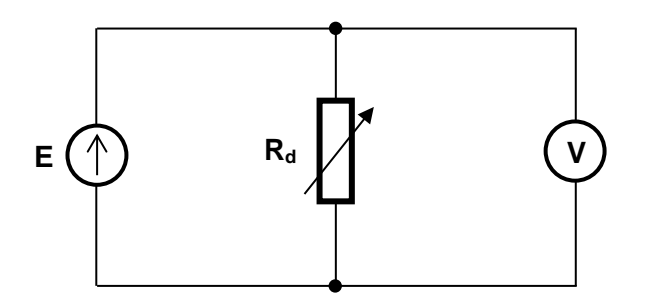

Rys. 1.6. Schemat ideowy układu do wyznaczania charakterystyki zasilacza

| Lp. | $R_d [\Omega]$ | U [V] | I [mA] |
|-----|----------------|-------|--------|
|     |                |       |        |
|     |                |       |        |
|     |                |       |        |
|     |                |       |        |
|     |                |       |        |

Rys. 1.7. Wzór tabeli pomiarowej

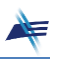

#### **Pytania kontrolne** ?

- 1. Podaj podstawowe parametry zasilacza stabilizowanego.
- 2. Co to jest rezystancja wyjściowa zasilacza i jaką wartość przyjmuje w przypadku idealnego źródła napięciowego?
- 3. Co to jest współczynnik stabilizacji napięcia wyjściowego?
- 4. Co to jest maksymalny prąd wyjściowy zasilacza?
- 5. Co to jest zakres regulacji napięcia wyjściowego?
- 6. Co oznaczają skróty: DCV i ACV w przypadku multimetru?
- 7. Co oznaczają skróty: DCI i ACI w przypadku multimetru?
- 8. Multimetr ręczny posiada cztery gniazda do dołączenia przewodów oznaczone: **A**, **mA**, **COM** i **V/**. Które z nich należy wykorzystać przy pomiarze napięcia?
- 9. Multimetr ręczny posiada cztery gniazda do dołączenia przewodów oznaczone: **A**, **mA**, **COM** i **V/**. Które z nich należy wykorzystać przy pomiarze prądu o wartości ok. 100 mA?
- 10. Multimetr ręczny posiada cztery gniazda do dołączenia przewodów oznaczone: **A**, **mA**, **COM** i **V/**. Które z nich należy wykorzystać przy pomiarze prądu o wartości ok. 3 A?
- 11. Multimetr ręczny posiada cztery gniazda do dołączenia przewodów oznaczone: **A**, **mA**, **COM** i **V/**. Które z nich należy wykorzystać przy pomiarze rezystancji?
- 12. Do czego służy centralne pokrętło w multimetrze ręcznym?
- 13. Podaj dwa podstawowe tryby pracy zasilacza stabilizowanego.